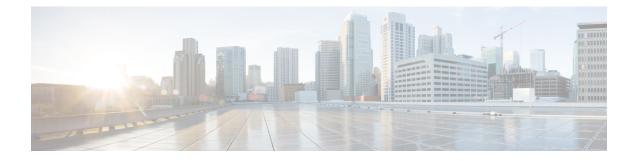

# **Custom Classification of Rogue APs**

- About Allowed List Workflow, on page 1
- Set Up the Allowed List Workflow, on page 2
- About Custom Rogue Rule Creation, on page 3
- Edit a Rogue Rule, on page 3
- Delete a Rogue Rule, on page 4
- Create a Custom Rogue Rule, on page 4
- About Rogue Rule Profile, on page 5
- Edit a Rogue Rule Profile, on page 6
- Delete a Rogue Rule Profile, on page 6
- Create a Rogue Rule Profile, on page 6
- View Allowed Access Points List, on page 7
- About Allowed Vendor List, on page 8
- View Vendor Rule List Information, on page 8
- Edit a Vendor Rule, on page 8
- Delete a Vendor Rule, on page 9
- Create a List of Allowed Vendors, on page 9

## **About Allowed List Workflow**

The Cisco DNA Center Rogue Management and aWIPS workflow allows you to review and mark the MAC Address of rogue access points, that you want to move to the allowed list in a bulk, and process bulk allowed list of selected Access Point MAC addresses.

Rogue Management and aWIPS workflow supports APs that are associated with Cisco AireOS Controllers and Cisco Catalyst 9800 Series Wireless Controllers.

You can move the following rogue AP types to the allowed list using this workflow:

- · Rogue on Wire
- Honeypot
- Interferer
- Neighbor

You cannot move the following rogue AP types to the allowed list using this workflow:

- Beacon Wrong Channel
- Beacon DS Attack
- AP Impersonation
- Friendly

#### Set Up the Allowed List Workflow

This procedure shows how to move rogue AP MAC addresses to the allowed list in bulk. These addresses are ones that you do not want to report as high threat in Cisco DNA Center.

#### Before you begin

To perform the following task, you must have SUPER-ADMIN-ROLE or NETWORK-ADMIN-ROLE permissions.

Step 1Click the menu icon ( $\equiv$ ) and choose Workflows > Set up Rogue Management and aWIPS.

The Set up Rogue Management and aWIPS window appears.

Step 2 Click Let's Do it.

To skip this screen in the future, check the **Don't show this to me again** check box.

The Bulk upload allowed access points window appears.

- Step 3In the Search field, you can search for the MAC addresses that were already added in the previous workflow.Click Export to export the allowed list.
- **Step 4** You can download the sample CSV template file and manually add the MAC address, operation, and category to create the bulk allowed list template. Click the **Download the sample CSV template from here** link.

You can hover your cursor over the notification symbol to view the format of allowed MAC addresses, operations, and categories.

- **Step 5** You can either drag and drop the CSV file into the boxed area or click **Choose a file** and browse to the CSV file on your system. The maximum size of the CSV file is 1.2 MB.
  - **Note** Cisco DNA Center performs a validation check. An error message appears if the uploaded CSV file does not meet the following requirements:
    - The MAC address is not a valid rogue point MAC address.
    - All the rogue access point MAC addresses exist in the system already, or no rogue access point MAC addresses are eligible for the delete operation.
    - A green check mark indicates that the uploaded CSV file content is valid.

#### Step 6 Click Next.

**Step 7** In the **Summary** window, the **Uploaded bulk allowed list MAC addresses** table displays the list of allowed MAC addresses in bulk, and the respective operation and action.

- All: Shows the list of all the MAC addresses in bulk, and their respective operation and action.
- Create: Shows the list of created MAC addresses in bulk, and their respective operation and action.
- Delete: Shows the list of deleted MAC addresses in bulk, and their respective operation and action.
- No Action: Shows the list of MAC addresses that are already deleted, and their respective operation and action.
- Step 8 Click Continue to allowed list, and in the warning pop-up window, click Yes. The Done! Allowed List Updated window appears. Step 9 Click the Go to Rogue and aWIPS Home Page link. The Rogue and aWIPS dashboard appears. In the Threat table, Cisco DNA Center now categorizes the specified rogue AP MAC addresses as Allowed List under the Type column. Step 10 To add or delete a rogue AP MAC address individually, click the rogue MAC address listed under the Threat MAC address column. The Threat 360 window appears. Click the Action drop-down list and choose Add to Allowed list. Step 11 To remove the rogue AP MAC address from the allowed list individually, in the Action drop-down list, choose **Remove** from Allowed list.

## **About Custom Rogue Rule Creation**

Rogue rules are an easy way to segregate and manage rogues with different risk profiles. Rogue rules are easy to configure and they are applied in order of priority. They reduce false positives, noise for sites with interferers, number of alerts, and provide the ability to adjust organizational risk profiles on global and site basis.

You can move the following rogue AP types to the custom classification type:

- Interferer
- Neighbor

## **Edit a Rogue Rule**

| Step 1 | Click the menu icon ( | $\equiv$ ) and choose <b>Assurance</b> > | > Rogue and aWIPS > Rules. |
|--------|-----------------------|------------------------------------------|----------------------------|
|--------|-----------------------|------------------------------------------|----------------------------|

- **Step 2** In the **Rogue Rules** table, click the rule name that you want to edit.
- **Step 3** On the **Edit Rogue Rule** window, make changes, if any.
  - **Note** The previous classification, based on old rules, is not modified even if the rule conditions are modified. The change affects only the new data classification.

Step 4 Click Save.

## **Delete a Rogue Rule**

| Step 1 | Click the menu icon ( $\equiv$ ) and choose Assurance > Rogue and aWIPS > Rules tab.      |                                                                                                    |
|--------|-------------------------------------------------------------------------------------------|----------------------------------------------------------------------------------------------------|
|        | By default,                                                                               | the Rogue Rules tab is opened.                                                                                                |
| Step 2 | In the Rogue Rules table, click the Rule Name that you want to delete and click Delete.   |                                                                                                    |
|        | Note                                                                                      | If the rogue rule which you are deleting is the only rule available in a rule profile, then the rule profile is also deleted. |
| Step 3 | Click <b>Dele</b>                                                                         | te in the confirmation dialog box that appears.                                                                               |
| Step 4 | To view the deleted rules, click the <b>Inactive</b> tab in the <b>Rogue Rules</b> table. |                                                                                                    |

## **Create a Custom Rogue Rule**

You can create a rule with specific conditions and then associate the rule to a rule profile.

| Step 1  | Click the menu icon ( $\equiv$ ) and choose Workflows > Create a Rogue Rule.                                                                                                    |
|---------|----------------------------------------------------------------------------------------------------|
| Step 2  | In the Create a Rogue Rule window, click Get Started.                                                                                                    |
| Step 3  | In the <b>Rule Name</b> field, enter a unique name for the rule.                                                                                                    |
|         | While creating new rogue rules, you cannot enter those rogue rule names that were deleted earlier.                                                                               |
| Step 4  | In the <b>Description</b> field, enter a description for the rule.                                                                                                    |
| Step 5  | Click Next.                                                                                                    |
| Step 6  | In the Create Rogue Rule window, choose the threat level and add conditions for your rule.                                                                                       |
| Step 7  | Click one of the <b>Threat Level</b> radio buttons to add a threat level to the rule. The available threat levels are <b>High</b> , <b>Potential</b> , or <b>Informational</b> . |
| Step 8  | From the Match drop-down list, choose either All to match all of the conditions or Any to match any of the conditions.                                                           |
| Step 9  | From the Add Condition drop-down list, choose the rule conditions.                                                                                                    |
|         | You can add multiple conditions to a rule. The available rule conditions are <b>SSID</b> , <b>RSSI</b> , <b>Encryption Condition</b> , and <b>Minimum Rogue Client Count</b> .   |
| Step 10 | Click <b>Next</b> .                                                                                                    |
| Step 11 | To assign this rule to an existing rule profile, click <b>Yes</b> in the <b>Do you want to assign this rule to a rule profile?</b> dialog box.                                   |

Creating only rogue rules will not work as an entity. Rogue rules should always be assigned to a rule profile.

L

| Step 12 | In the Ava                                                                                     | ilable rule profiles table, check the check box next to the profile name, and click Next.                                                              |
|---------|------------------------------------------------------------------------------------------------|----------------------------------------------------------------------------------------------------|
|         | You can s                                                                                      | elect one or more rule profiles. You cannot assign more than five rules to a rule profile.                                                             |
| Step 13 | In the con                                                                                     | firmation dialog box that appears, click <b>Proceed</b> .                                                                                              |
|         | The new i                                                                                      | rule is set to the lowest priority. You can edit the rule profile to change the priority.                                                              |
|         | Note                                                                                           | After the rogue rule is created, you cannot use the same rogue rule name to create another rogue rule.                                                 |
| Step 14 | Review the rogue rule configuration in the <b>Summary</b> page.                                |                                                                                                    |
|         | Note                                                                                           | Previous classification based on old rules is not modified even if the new rule conditions match. The change affects only the new data classification. |
| Step 15 | To create                                                                                      | another rogue rule, click the Create Another Rogue Rule button and repeat this procedure.                                                              |
| Step 16 | 16 To view the created rogue rules, click the <b>View all Rogue Rules and Profiles</b> button. |                                                                                                    |
|         | The Rogu                                                                                       | <b>Rules</b> tab lists all the rogue rules created.                                                                                                    |
|         | You can a                                                                                      | lso view the created rogue rules by choosing Assurance > Rogue and aWIPS > Rules > Rogue Rules.                                                        |

## **About Rogue Rule Profile**

You can create a rogue rule with specific conditions and then associate it to a rule profile. You can prioritize rogue rules after associating them to a rogue rule profile.

When a rogue rule profile is assigned to a site, the rogues which are being reported from that site will be verified against the rules which are defined in the rule profile.

You can assign only one rogue rule profile to a site.

Because of the site inheritance, all floors under a particular site inherit the rogue rule profile that is mapped at the area, site, or building level. For example as shown in the below image, Floor1 and Floor2 will inherit the rogue rule profile which is mapped at the SanJose level.

A rogue rule profile mapped to a floor gets precedence over a rogue rule inherited from a parent site. For example as shown in the below image, if the Rogue Rule Profile A is directly mapped to Floor1, then the Rogue Rule Profile A takes precedence over the Rule Profile B which is assigned to the parent site which is SJC2.

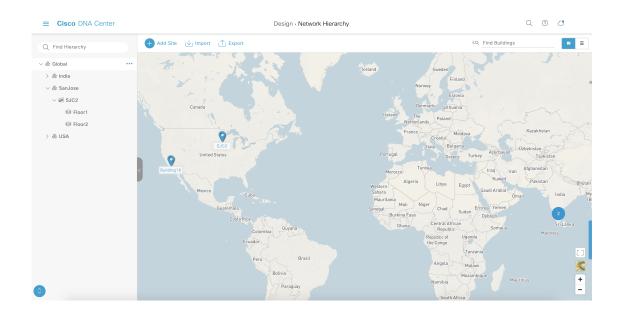

## **Edit a Rogue Rule Profile**

- **Step 1** Click the menu icon ( $\equiv$ ) and choose **Assurance** > **Rogue and aWIPS** > **Rules** tab.
- Step 2 Click the Rogue Rule Profiles tab.
- **Step 3** In the **Rogue Rule Profiles** table, click the profile name that you want to edit.
- Step 4 In the Edit Rule Profile window that appears, make the necessary changes and click Save.

Edited rule profiles don't modify any previously classified data. The edited rule profile is applied only on new data that is processed after changes are made.

#### **Delete a Rogue Rule Profile**

- **Step 1** Click the menu icon ( $\equiv$ ) and choose **Assurance** > **Rogue and aWIPS** > **Rules** tab.
- Step 2 Click the Rogue Rule Profiles tab.
- **Step 3** In the **Rogue Rules** table, click the profile name that you want to delete and click **Delete**.
- **Step 4** Click **Delete** in the confirmation dialog box that appears.

### **Create a Rogue Rule Profile**

You can create a rule with specific conditions and then associate the rule to a rule profile.

| Step 1<br>Step 2<br>Step 3<br>Step 4<br>Step 5 | Click the menu icon (≡) and choose Workflows > Create a Rogue Rule Profile.<br>In the Create Rogue Rule Profile window, click Get Started.<br>In the Profile Name field, enter a unique name for the rule profile.<br>Click Next.<br>In the Rule List table, check the check box next to the rule name, and click Next.<br>You can add up to five rogue rules in a profile. |  |
|------------------------------------------------|----------------------------------------------------------------------------------------------------|--|
| Step 6                                         | In the <b>Sort rules in order of priority</b> window, drag and drop a rule into the desired priority with the highest priority on top to reorder rules based on your priority.                                                                                                    |  |
| Step 7                                         | Click <b>Next</b> to associate a rogue rule profile to a location.                                                                                                    |  |
| Step 8                                         | Check the check box next to the site to associate this rule profile, and click Next.                                                                                                    |  |
|                                                | Rule profiles can exist without being assigned to any site. Rules are not checked unless the rule profile is assigned to a site.                                                                                                    |  |
|                                                | <b>Note</b> If a vendor rule and rule profile are mapped to the same site, the vendor rule takes precedence.                                                                                                    |  |
| Step 9                                         | Review the rogue rule profile configuration in the <b>Summary</b> window.                                                                                                    |  |
| Step 10                                        | In the <b>Summary</b> window, click the <b>Back</b> button to make changes, if any, to the values entered in the previous windows.                                                                                                    |  |
| Step 11                                        | Click Create Rule Profile.                                                                                                    |  |
|                                                | A message appears, stating that the rule profile is created successfully.                                                                                                    |  |
| Step 12                                        | To view all rogues and profiles, click View all Rogue Rules and Profiles.                                                                                                    |  |
|                                                | The Rogue Rule Profiles tab lists all the rogue rules and rule profiles created.                                                                                                    |  |
|                                                | You can also view the created rule profiles by choosing <b>Assurance</b> > <b>Rogue and aWIPS</b> > <b>Rules</b> > <b>Rogue Rule</b><br><b>Profiles</b> .                                                                                                    |  |

## **View Allowed Access Points List**

**Step 1** Click the menu icon ( $\equiv$ ) and choose **Assurance** > **Rogue and aWIPS**.

The Rogue and aWIPS dashboard is displayed.

**Step 2** In the Allowed List tab, click the Allowed Access Points List tab.

The **Allowed Access Points List** table shows the **MAC Address** and **Last Changed** details of all the allowed access points.

- **Step 3** Click the search or filter icon to find a particular access point in allowed list.
- **Step 4** Click Add Access Point List to add rogue AP MAC address to the allowed list. For more information, see Set Up the Allowed List Workflow, on page 2.
- **Step 5** Click **Export** to export the allowed access points list to a CSV file.

**Step 6** Select the access points and click **Delete** to remove the access points from the allowed list.

## **About Allowed Vendor List**

With the allowed vendor list feature, you can define whether APs from specific vendors will trigger a specific threat level. You can create a list of allowed vendors, so that threats from these vendors are not marked as High Threats. You can decide whether they need to be marked as Potential or Informational threats. In a given workflow, you can add up to five vendors to the allowed list.

Allowed vendor rule which is mapped at any level takes precedence over the inherited rule. For example, if the allowed vendor rule A is mapped to a floor level, then the vendor rule A takes precedence over the allowed vendor rule B which is present at the site, area, or building level.

#### **View Vendor Rule List Information**

**Step 1** Click the menu icon  $(\equiv)$  and choose Assurance > Rogue and aWIPS.

#### Step 2 Click the Allowed List tab.

The **Allowed Vendor List** table shows the list of allowed vendors with the following details. Each vendor rule is displayed as an entity.

- Vendor Name
- Match Criteria
- Threat Level
- Associated Site(s)
- · Last Changed

#### **Edit a Vendor Rule**

This procedure shows how to edit a vendor list.

- **Step 1** Click the menu icon ( $\equiv$ ) and choose **Assurance** > **Rogue and aWIPS**.
- Step 2 Click the Allowed List tab.
- **Step 3** In the **Allowed Vendor List** table, click the vendor name that you want to edit.
- Step 4 In the Edit Allowed Vendor List window, edit the following parameters, as necessary:
  - Threat Level
  - Match Criteria

L

- Vendor Name
- Associated Sites

```
Step 5 Click Save.
```

## **Delete a Vendor Rule**

This procedure shows how to delete a vendor.

- **Step 1** Click the menu icon  $(\equiv)$  and choose **Assurance** > **Rogue and aWIPS**.
- Step 2 Click the Allowed List tab.
- Step 3 In the Allowed Vendor List table, check the check box of the vendor name that you want to delete, and click Delete.

A message saying Deleting the selected allowed vendor(s) will impact all sites associated with it. There is 1 site associated with this allowed vendor(s) is displayed.

Step 4 Click Delete.

## **Create a List of Allowed Vendors**

You can create a list of vendors to be on the allowed list, so that threats from these vendors are not marked as high threats.

You can add five vendors in a single workflow for a set of sites.

| Step 1 | Click the menu icon ( $\equiv$ ) and choose Workflows > Create Allowed Vendor List.                                                               |
|--------|----------------------------------------------------------------------------------------------------|
|        | You can also create a list of allowed vendors by clicking the menu icon and choosing Assurance > Rogue and aWIPS > Allowed List.                  |
| Step 2 | In the Create Allowed Vendor List window, click Let's Do it.                                                                                      |
|        | To skip this window in the future, check the Don't show this to me again check box.                                                               |
|        | The Create Allowed Vendor List window appears.                                                                                                    |
| Step 3 | Select a threat level to apply when the vendor name with a threat matches the vendor rule name from the <b>Threat Level</b> radio button.         |
|        | The available threat levels are <b>Potential</b> or <b>Informational</b> .                                                                        |
| Step 4 | From the <b>Selection Criteria</b> drop-down list, choose a selection criteria ( <b>Exactly Matches</b> or <b>Contains</b> ) for the vendor name. |
| Step 5 | In the Vendor Name field, enter the vendor name.                                                                                                  |
|        | The Vendor Name match is case-sensitive.                                                                                                    |

I

| Step 6             | Click 😌 to add another vendor to the allowed list.                                                                                                    |  |
|--------------------|----------------------------------------------------------------------------------------------------|--|
|                    | In a given workflow, you can add a maximum of five vendors to the allowed list.                                                                                                    |  |
| Step 7             | In the Site Selection window, check the check box next to the site where you want to apply your allowed vendor list.                                                                   |  |
|                    | Because of the site inheritance, all floors under a particular site inherit the vendor rule that is mapped at the area, site, or building level.                                       |  |
| Step 8             | Click <b>Next</b> .                                                                                                    |  |
| Step 9             | In the <b>Summary</b> window, view details about the allowed vendor and site selection.                                                                                                |  |
| Step 10            | Click Done.                                                                                                    |  |
|                    | The Allowed Vendor List Created window appears.                                                                                                    |  |
| Step 11<br>Step 12 | To create another allowed vendor list, click <b>Create New Allowed Vendor List</b> and repeat Step 3 to Step 8. To view the created vendor list, click <b>View all allowed Lists</b> . |  |